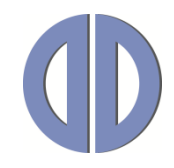

# **[Bedienungsanleitung](#page-1-0) DE [Operating Manual](#page-17-0) EN**

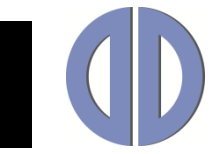

### <span id="page-1-0"></span>**Allgemeine Beschreibung**

### **Funktion**

Acc 3 ist eine Software zur Herstellung von Playlisten für die Mediaplayer DigiPoster und VideoPoster. Je nach Gerätetyp erstellen Sie damit Playlisten aus Bildern (DigiPoster) oder aus Videos und Bildern (VideoPoster). Acc 3 hat Funktionen für den Netzwerkbetrieb. Sie können eine Playliste über Ethernet direkt zum Mediaplayer übertragen oder diese direkt auf einem FTP-Server speichern. Die manuelle Übertragung der Playliste mit einem USB-Stick steht hier natürlich auch zur Verfügung.

Erkennt der Mediaplayer nach dem Einschalten eine korrekte Playliste, wird diese automatisch abgespielt. Abhängig von Typ und Version des Mediaplayers beträgt die Bootup-Phase zwischen 20 und 90 Sekunden. Die Mediaplayer lassen sich jederzeit durch Unterbrechen der Spannungsversorgung (bzw. bei manchen Geräten durch den Ein-/Ausschalter) abschalten. Ein "Herunterfahren" des Systems, wie bei einem Windows PC üblich, ist nicht erforderlich.

Acc 3 funktioniert auf jedem PC mit Windows 7, Windows 8.1 und Windows 10. Die Software stellt keine besonderen Anforderungen an das System.

Wenn Sie Acc 3 benutzen wollen um VideoPoster-Playlisten zu erstellen, ist es sehr empfehlenswert die aktuelle Version des Matroska Splitter (http://haali.su/mkv) zu installieren.

### **Systemanforderungen**

#### **Unterstützte Betriebssysteme:**

- Windows 7 SP1 (32-bit, 64-bit)
- Windows 8.1 (32-bit, 64-bit)
- Windows 10 (32-bit, 64-bit)

#### **Unterstützte Mediaplayer:**

- 
- 
- 
- 
- 
- 
- 

 DigiPoster-4.3 (mit Firmware-Version 1.0.0 und höher) DigiPoster-II (mit Firmware-Version 1.0.0 und höher) DigiPoster-III (mit Firmware-Version 1.0.0 und höher) VideoPoster / ArtistaMedia (mit Firmware-Version 2.8.0 und höher) VideoPoster-II (mit Firmware-Version 2.0.0 und höher) VideoPoster-III (mit Firmware-Version 1.0.0 und höher) VideoPoster-IV (mit Firmware-Version 1.0.0 und höher)

## Bedienungsanleitung DE

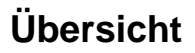

In dieser Bedienungsanleitung finden Sie folgende Themen:

- Acc 3 [installieren](#page-2-0)
- [Playlisten abspielen](#page-2-1)
- [Playlisten erstellen](#page-3-0)
- [Mehrere](#page-9-0) Playlisten und Playlistensteuerung
- [Netzwerkbetrieb konfigurieren](#page-10-0)
- [Geräte Kommunikation](#page-13-0)
- Video- [und DigiPoster Produktübersicht](#page-16-0)

### <span id="page-2-0"></span>**Acc 3 installieren**

### **Vorgehensweise**

Gehen Sie zur Installation wie folgt vor:

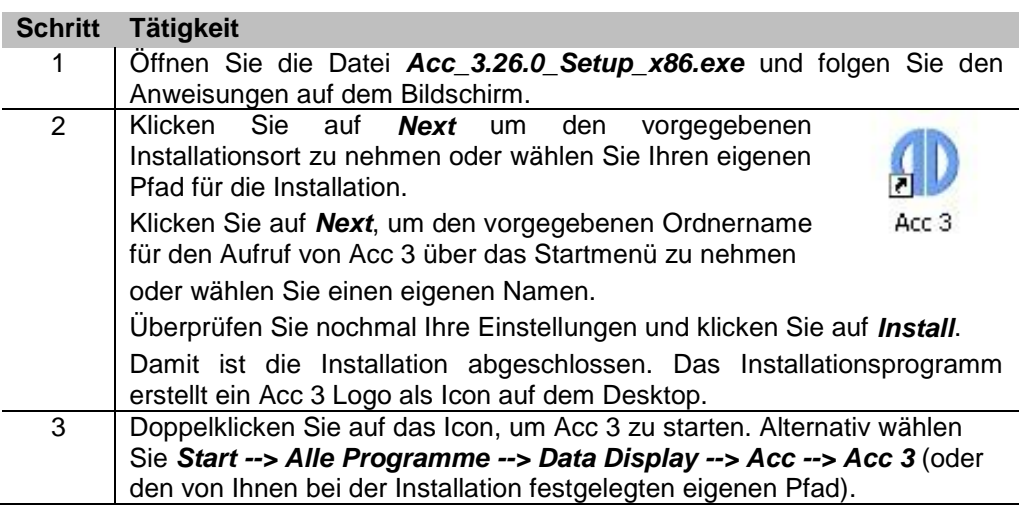

<span id="page-2-1"></span>**Playlisten abspielen**

### **Vorbereitung**

Mediaplayer können versionsabhängig

- die Playliste von einem internen Speicher spielen. Ein USB-Stick wird nur zum manuellen Laden einer neuen Playliste verwendet und kann danach wieder entfernt werden. Für das Laden einer Playliste über Ethernet wird kein USB-Stick benötigt.
- die Playliste von einem USB-Stick spielen. In diesem Fall muss der USB-Stick immer eingesteckt bleiben. Der USB-Stick kann auch hier zum manuellen Laden einer neuen Playliste verwendet werden. Im Netzwerkbetrieb wird die übertragene Playliste auf dem USB-Stick gespeichert.

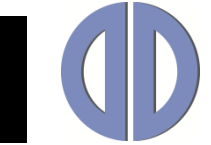

### **Vorgehensweise**

Bei einem Mediaplayer **mit internem Speicher** gehen Sie wie folgt vor:

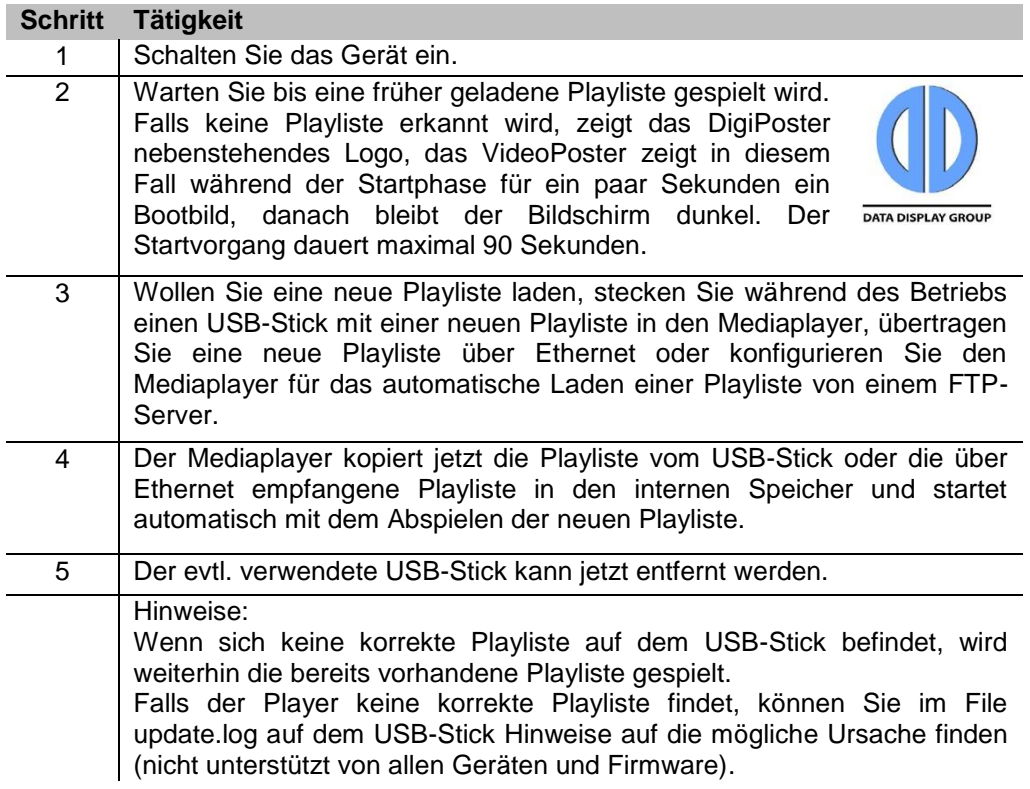

### **Vorgehensweise**

Bei einem Mediaplayer **ohne internen Speicher** (DigiPoster-II) gehen Sie wie folgt vor:

<span id="page-3-0"></span>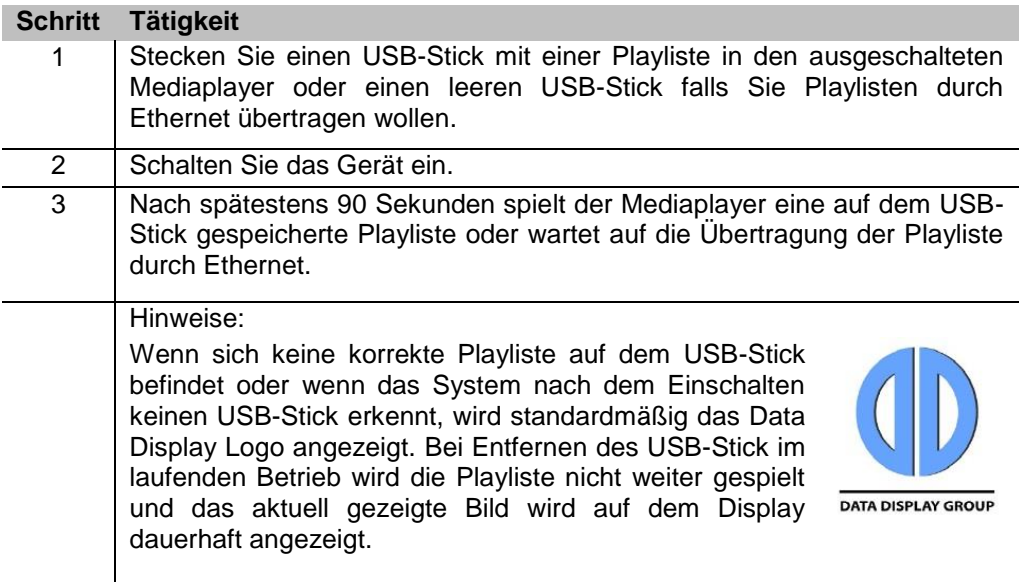

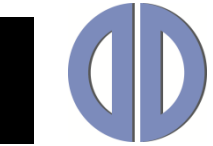

### **Playlisten erstellen**

### **Vorbereitung**

Vergewissern Sie sich, dass alle Bilder bzw. Videos die Sie für die Erstellung der Playliste benötigen auf Ihrem PC verfügbar sind. Die Software kann alle gängigen Bildformate wie JPEG, TIFF, BMP, PNG, etc. verarbeiten. Außerdem ist es möglich, eine oder mehrere Seiten aus einem PDF Dokument umzuwandeln. Videos müssen für das VideoPoster im geeigneten Dateiformat vorliegen. Acc 3 überprüft alle Video Dateien um sicherzustellen, dass diese von VideoPoster Geräten unterstützt werden und weist eine Schnittstelle zum FFmpeg Video Encoder auf, so dass Ihre Videos in ein Format umgewandelt werden, welches VideoPoster Geräte abspielen können. Weitere Details entnehmen Sie bitte der VideoPoster Dokumentation.

Falls Sie eine PDF Datei für den Import nutzen möchten, haben Sie bei page range (Seitenauswahl) die Möglichkeit auszuwählen, ob Sie alle Seiten (all pages) oder nur ausgewählte Seiten (pages in range), z. B. nur die Seiten 3-9 des PDF Dokumentes, für den Import nutzen möchten.

Bitte legen Sie auch einen ausreichend dimensionierten USB-Stick zum Exportieren der Playliste bereit falls Sie Playlisten manuell übertragen wollen. Eine bereits auf dem USB-Stick gespeicherte Playliste wird beim Exportieren überschrieben.

Beim Einstecken werden Videodateien automatisch überprüft. Das Prüfungsergebnis wird in Icons dargestellt:

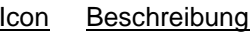

- Q
- 

Fehler bei Videokodierung oder werden

- Unbekanntes Format
- Datei muss für VideoPoster umgewandelt

Icon Beschreibung

Noch ungeprüft, zur Prüfung vorgesehen Datei muss für VideoPoster umgewandelt werden; Bildfrequenz muss geändert

- Datei wird kodiert
- Abbruch der Kodierung durch Verwender VideoPoster unterstützt Format

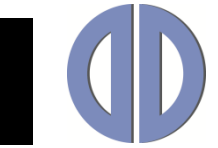

### **Vorgehensweise**

Gehen Sie zum Erstellen einer Playliste wie folgt vor:

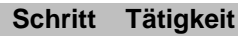

1 Doppelklicken Sie auf das Icon um Acc 3 zu starten. Alternativ wählen Sie *Start --> Alle Programme --> Data Display --> Acc --> Acc 3* (Standardeinstellungen) bzw. den von Ihnen bei der Installation festgelegten Pfad.

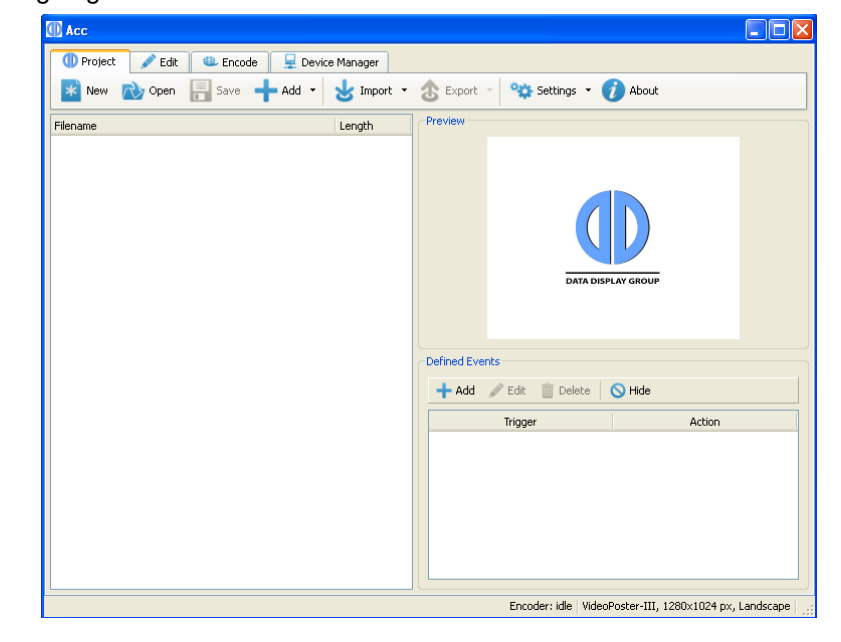

2 Klicken Sie auf *Settings*, um den Dialog für die Einstellungen aufzurufen oder drücken Sie F8. Hier legen Sie fest, auf welchen Playertyp die Playliste gespielt wird. Diese Einstellungen können Sie vor oder nach Herstellung der Playliste machen, in jedem Fall aber vor dem Export der Playliste.

> *Type (Typ)* legt den Mediaplayer fest: DigiPoster (II, III oder 4.3) oder VideoPoster (I, II, III, IV) *Resolution (Auflösung)* legt die Bildschirm-auflösung des Players fest, um Bilder formatfüllend darzustellen (nur DigiPoster).

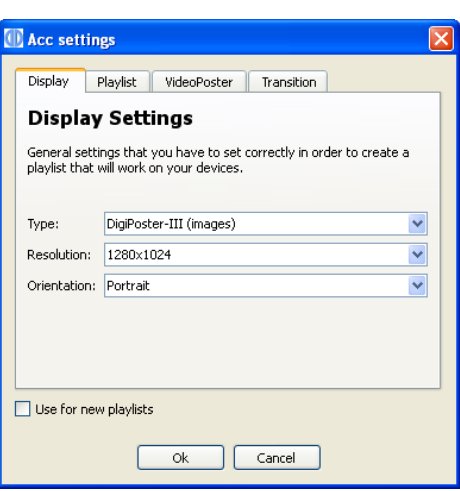

Mit *Orientation (Orientierung)* geben Sie an, ob der Bildschirm des Mediaplayers in horizontaler (Landscape) oder vertikaler (Portrait) Ausrichtung betrieben wird.

Über *Aspect ratio (Seitenverhältnis)* legen Sie fest, ob die importierte Datei vertikal ("keep by expanding") oder horiziontal ("keep fix inside") an den Bildschirm angepasst wird.

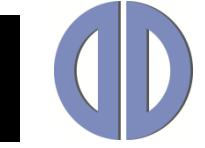

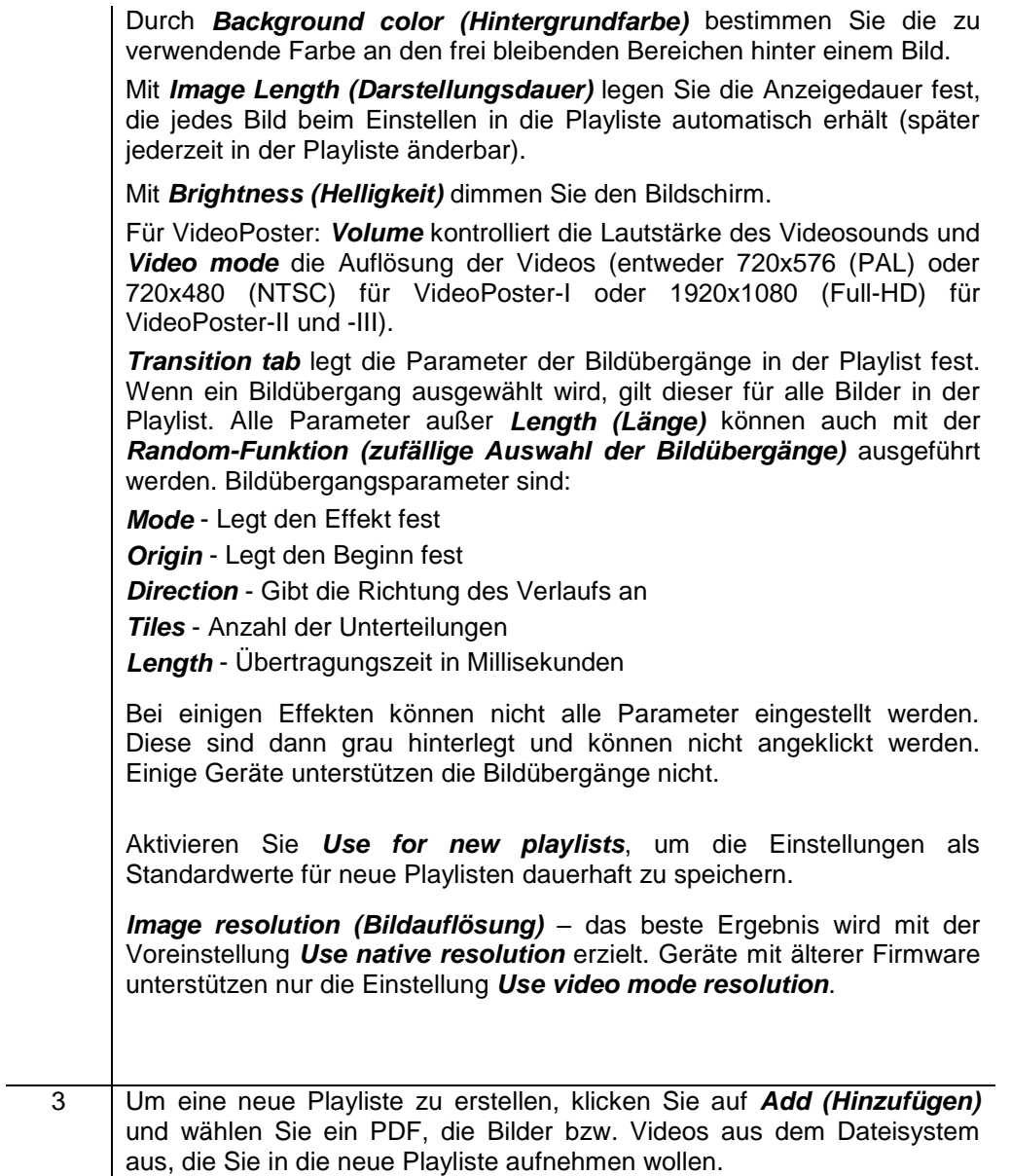

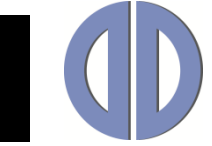

#### **Schritt Tätigkeit**

4 Um eine neue Playliste zu erstellen, klicken Sie auf *Add (Hinzufügen)* und wählen Sie ein PDF, die Bilder bzw. Videos aus, die Sie in die neue Playliste aufnehmen wollen.

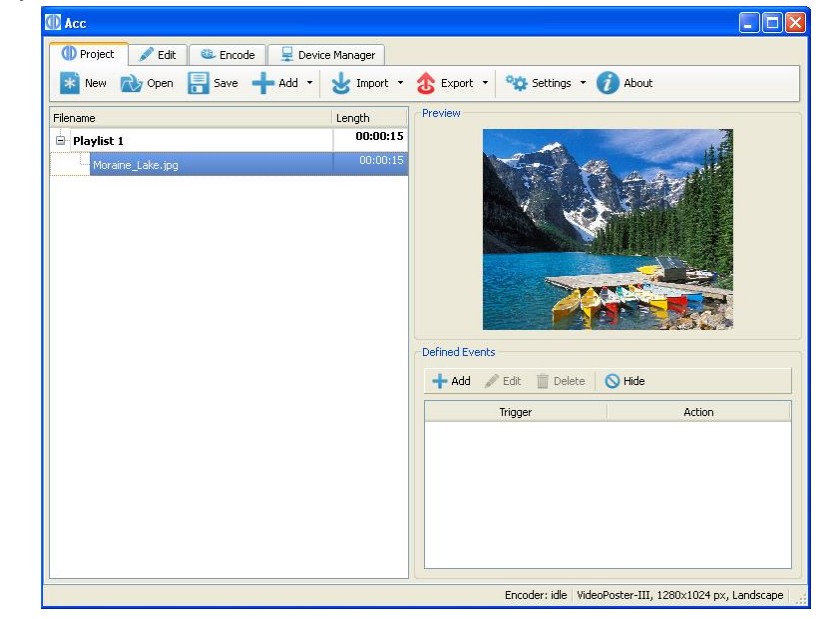

Hinweise:

Wenn Sie ein Bild aus der Playliste auswählen, wird das Bild im Vorschaubereich angezeigt.

Um einen Video im Vorschaubereich anzusehen, wählen Sie das Video aus und klicken Sie auf den Vorschaubereich. Sollte das Video nicht angezeigt werden, fehlen Ihnen eventuell die erforderlichen Codecs auf Ihrem PC (z.B. der Matroska Splitter). Wenn Sie ein PDF zum Import ausgewählt haben, ermöglicht die Option page range (Seiten auswählen) den Import aller Seiten des PDF

Dokumentes oder einzelner Seiten (z. B. Seite 3-9). Bei mehrseitigem PDF-Import wird automatisch jede Seite einzeln und in der richtigen Reihenfolge in die Playliste eingefügt.

- 5 Um die Reihenfolge der Bilder und Videos in der Playliste zu ändern, wählen Sie einen Eintrag der Playliste mit der Maus aus und klicken Sie auf *Up (nach oben)* oder *Down (nach unten)* um das Bild innerhalb der Playliste zu verschieben.
- 6 Um die Anzeigedauer des Bildes zu ändern, klicken Sie in das Feld *Length in seconds (Anzeigedauer in Sekunden)* und dann auf die kleinen Pfeile nach oben bzw. nach unten. Die Spieldauer eines Videos kann nicht mit Acc 3 verändert werden.
- 7 Um ein Bild oder Video aus der Playliste zu entfernen, wählen Sie den entsprechenden Eintrag in der Playliste mit der Maus aus und klicken Sie auf *Remove (Entfernen)*.

Das Bild wird von der Playliste entfernt, bleibt aber im Dateisystem für einen späteren Gebrauch verfügbar.

8 Um Videos die nicht von VideoPoster Geräten unterstützt werden umzuwandeln, klicken Sie auf den Reiter Encode und dann auf *Encode All (Alle umwandeln)*.

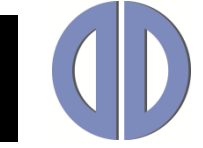

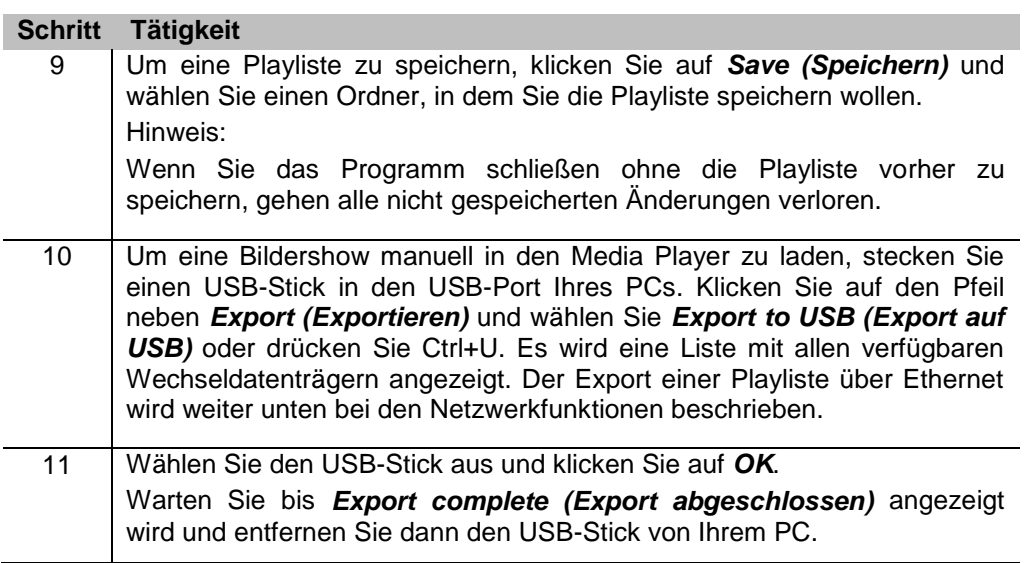

### **Videoenkodierung**

Sämtliche Videos, die Sie auf einem VideoPoster Gerät abspielen möchten, sollten für dieses Gerät alle vorgegebenen Voraussetzungen erfüllen. Acc 3 prüft jede hinzugefügte Videodatei und bietet die Möglichkeit, jede Datei die nicht den Vorgaben entspricht, umzuwandeln. Die Ausgabedatei wird ein Mp4 Video mit passenden Daten- und Framerate für den ausgewählten Gerätetyp.

*Output Folder* in der *Encoder* Werkzeugleiste bestimmt den Ausgabeordner für Videos die umgewandelt werden müssen. Wenn Sie das Projekt speichern, werden sie aus diesem Ordner verschoben und mit der Projektdatei gespeichert.

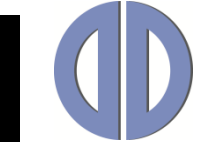

### <span id="page-9-0"></span>**Mehrere Playlisten und Playlistensteuerung**

In Acc 3 können sie in einer Show mehrere Playlisten zusammenpacken. Um eine neue Playliste hinzuzufügen, klicken sie auf Add→Append playlist.

Mehrere Playlisten zu definieren macht nur dann Sinn, wenn Sie die Playlistensteuerung benutzen. Die Playlistensteuerung erlaubt Ereignisse (*Events*) zu definieren, mit denen zwischen verschiedenen Playlisten gewechselt oder das Gerät abgeschaltet werden können. Ein Ereignis besteht aus einem Auslöser (*Trigger*) und einer Aktion. Acc 3 unterstützt das Erstellen von Events mit folgenden Triggern:

- Zeit startet am festgelegten Zeitpunkt
- Netzwerk startet bei Netzwerk Abfrage
- Artista I/O Board startet auf Tastendruck
- RS-232 startet auf Befehl über serielle Schnittstelle

Mögliche Aktionen sind:

- Abspielen/Umschalten der gewünschten Playliste
- Display ausschalten

**Bitte beachten Sie: Manche Trigger Typen werden nicht von allen Geräten unterstützt. Bitte prüfen Sie in der Bedienungsanleitung Ihres Gerätes, welche Trigger Typen unterstützt werden.**

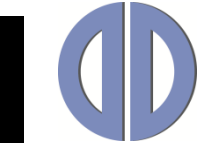

### **Vorgehensweise**

Gehen Sie wie folgt vor:

<span id="page-10-0"></span>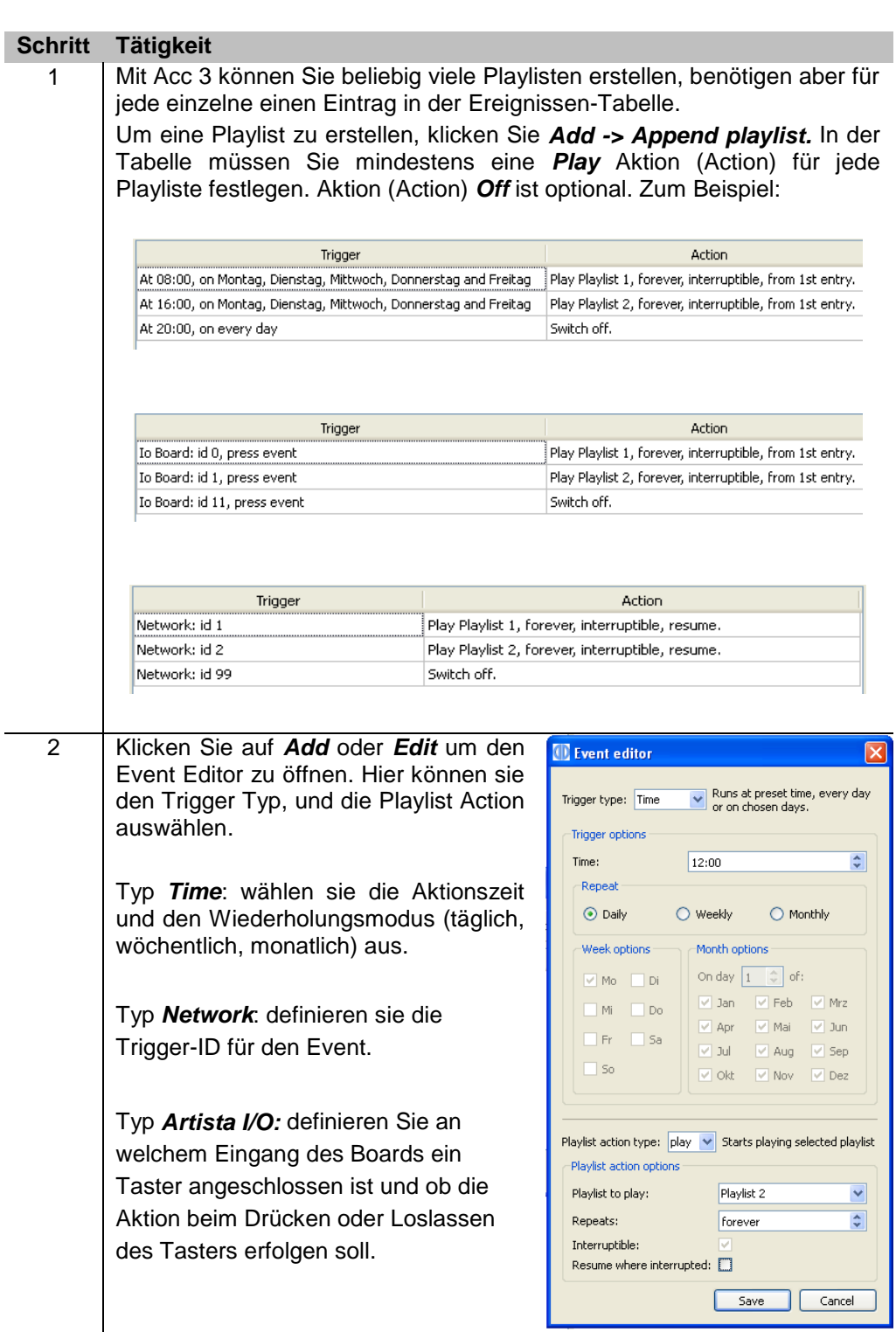

![](_page_11_Picture_1.jpeg)

### **Netzwerkbetrieb konfigurieren**

### **Allgemeine Hinweise**

Acc 3 unterstützt durch seine Netzwerkfunktionen die Verteilung von Playlisten über ein lokales Netzwerk.

Es werden zwei verschiedene Verfahren zur Verteilung der Inhalte unterstützt:

Eine Playliste kann mit Acc 3 direkt zu einem oder mehreren Mediaplayern übertragen werden oder alternativ kann die Verteilung der Inhalte über einen FTP Server erfolgen.

Dazu muss die Playliste in ein bestimmtes Verzeichnis eines FTP-Servers abgespeichert werden, woraus es der Mediaplayer dann liest. Details zur Konfiguration können Sie dem entsprechenden Manual des Mediaplayers entnehmen.

### **Vorbereitung**

Zum Konfigurieren der Netzwerkfunktionen sollten Sie mit den grundlegenden Funktionsweisen eines Netzwerkes vertraut sein. Sollten Sie nicht alle Betriebsparameter kennen, wenden Sie sich an einen Systemadministrator. Beachten Sie bitte, dass eine fehlerhafte Konfiguration den Ausfall des gesamten Netzwerkes zur Folge haben kann.

Zum erfolgreichen Konfigurieren benötigen Sie folgende Informationen: IP Adressen oder Gerätenamen der Mediaplayer, bei Verwendung eines FTP-Servers die Zugangsdaten Username / Passwort sowie Informationen über die Verzeichnisstruktur.

#### **Vorgehensweise**

Bevor Sie ein Netzwerkgerät von Acc 3 aus ansprechen können, müssen Sie die Netzwerkgeräte (Mediaplayer und/oder FTP-Server) einrichten.

Hinweis:

Wenn Sie Netzwerkverbindungen hinzufügen wollen, achten Sie bitte darauf, dass Sie Acc 3 als Administrator ausführen (rechter Mausklick auf Acc 3 Icon -> "Als Administrator ausführen" - auch dann, wenn Sie als Administrator eingeloggt sind).

![](_page_11_Picture_200.jpeg)

**Schritt Tätigkeit**

2b | FTP Server Upload:

Gerätes

Name

Sie die Parameter ein:

(schreibgeschützt).

*Port*: FTP communication port

diesen Server (einmalig)

![](_page_12_Picture_1.jpeg)

*Password*: FTP Benutzer Passwort Klicken Sie auf Save, Dadurch wird der FTP Server zur Baumansicht und zur Geräteansicht hinzugefügt.

3 Alle wie oben erfassten Netzwerkverbindungen werden im *Device Manager* angezeigt.

![](_page_12_Picture_226.jpeg)

- 4 Um die Daten einer Netzwerkverbindung zu ändern oder anzusehen, wählen Sie die Netzwerkverbindung aus und klicken Sie auf *Edit (Bearbeiten)*. Ändern Sie die Daten und klicken Sie anschließend auf *Save (Speichern)*.
- 5 Zum Löschen von Netzwerkverbindungen wählen Sie eine oder mehrere Einträge aus der Tabelle aus und klicken Sie auf *Delete (Löschen)*.
- 6 Um Netzwerkverbindungen zwischen verschiedenen Rechnern auszutauschen, können Sie die Import-/Exportfunktion im *Device Manager* nutzen. Um eine Auswahl der zuvor eingegebenen Netzwerkverbindungen zu exportieren klicken Sie auf *Export connections (Exportiere Netzwerkverbindungen)* und wählen Sie die Verbindungen aus, die sie exportieren wollen. Um Verbindungen zu importieren, klicken Sie auf *Import connections (Importiere Netzwerkverbindungen)* und wählen Sie eine Datei, die vorher mir der Exportfunktion erstellt wurde. Hinweis: Die Exportfunktion kann auch verwendet werden um aus Sicherheitsgründen eine Datenkopie aller Verbindungen zu erstellen. Im Falle eines Datenverlustes können sie Netzwerkdaten so in Sekunden wiederhergestellt werden.

![](_page_13_Picture_1.jpeg)

### <span id="page-13-0"></span>**Geräte Kommunikation**

### **Playlisten exportieren**

Gehen Sie wie folgt vor:

![](_page_13_Figure_5.jpeg)

![](_page_14_Picture_1.jpeg)

#### **Schritt Tätigkeit**

2 Um eine Playliste zu erzeugen und in Ihrem Filesystem zu speichern, klicken Sie auf den Pfeil neben *Export* und wählen Sie *Browse (Durchsuchen)* oder drücken Sie Ctrl+B. Navigieren Sie zum gewünschten Speicherort und klicken Sie auf *Ok*. Hinweis: Wenn Sie die aktuellen Daten Ihrer Playliste mit *Save (Speichern)* abspeichern, wird keine (!) Playliste erzeugt die von einem Player gespielt werden kann. Hier werden lediglich die Daten der Playliste gespeichert. Verwenden Sie *Open (Öffnen)*, um die mit *Save (Speichern)* gespeicherten Playlistendaten wieder zu laden.

### **Dateien vom Export ausschließen**

Jede Datei einer Playliste kann als *vom Export ausgeschlossen* markiert werden. Diese Dateien werden nicht per ftp hochgeladen oder in den lokalen Export Ordner kopiert, haben aber trotzdem immer noch ihren Eintrag in der Playliste. Diese Dateien sollen von Dritten auf den ftp Server geladen werden und können unabhängig von der Playliste aktualisiert werden. DigiPoster und VideoPoster Geräte überwachen Dateien, die so markiert sind und laden die aktualisierten Dateiversionen herunter, sobald sie auf dem ftp Server verfügbar sind. Die Playliste muss nicht verändert werden.

Um Dateien zu markieren oder die Markierung aufzuheben, klicken Sie auf *Exclude from export (vom Export ausschließen)* im Popup Menü.

### **Geräteüberwachung**

Die Geräteüberwachung ermöglicht Ihnen den aktuellen Status der angemeldeten Geräte zu überprüfen. Wenn diese Funktion ausgeschaltet ist, verbindet sich das Acc 3 periodisch mit jedem Gerät und lädt den Statusbericht des Gerätes herunter. Bei verteilten Installationen wird der Statusbericht der Remote-Geräte über den Bridge Server heruntergeladen. Wenn Remote-Geräte auf einem ftp-Server entdeckt werden, werden sie automatisch als Bestandteil des ftp-Servers in der Geräteübersicht angezeigt. In der Statusleiste erscheint ein Informations-Icon. Wenn Sie auf dieses Icon klicken erscheint eine Liste der erkannten Remote-Geräte. Ältere Geräte erstellen keinen Statusreport, es wir nur geprüft ob die Geräte online sind oder nicht. Eine Liste der Geräte, die einen Statusbericht erstellen, kann in der Geräteübersichtstabelle eingesehen werden. Klicken Sie auf die Aktion "View Device Details" (Geräte Details anzeigen) im Context Menü um den Statusreport für ausgewählte Geräte anzuzeigen.

Geräteüberwachung wurde in Acc 3.24 eingeführt.

![](_page_15_Picture_1.jpeg)

### **Playlisten importieren**

Mit der Funktion *Import playlists (Playlisten importieren)*, können Sie bereits exportierte Playlisten zurück an das Acc 3 übermitteln. Sowohl lokal als auch remote exportierte Playlisten können importiert werden. Über FTP werden Playlisten von Geräten oder Servern heruntergeladen. Diese Funktion ist hilfreich, wenn Sie herausfinden möchten, welche Playliste aktuell auf einem bestimmten Gerät abgespielt wird.

Um eine Playliste von einer Netzwerk Verbindung zu importieren, wählen Sie ein Gerät im *Device Manager* und klicken Sie auf *Download playlist from Device* im Kontext Menü.

Um die Playliste zu importieren, die sich bereits auf Ihrem Datei System befindet, klicken Sie auf den nach unten zeigenden Pfeil neben der *Import* Schaltfläche in der *Project* Werkzeugleiste und wählen Sie *Browse* im Aufklappmenü.

### **Report des Gerätes anzeigen**

Um den Report für den letzten Upload oder Setup anzuzeigen, klicken Sie auf die View Logs Schaltfläche. Hier können Sie das Ergebnis des letzten Upload auf Geräten einsehen, die diese Funktion unterstützen. Wenn Sie Reports von FTP Server herunterladen, können Sie Reports von Remote Geräten einsehen, die diesen Server abfragen (nicht alle Geräte unterstützen remote Reports).

### **Setup auf Geräte hochladen**

Diese Aktion wird benützt um Setup Dateien von Data Display hochzuladen. Sie müssen nur die Datei im Dateidialog auswählen. Acc 3 wird die Datei dann auf das Gerät laden, wo sie ausgeführt wird.

Im Falle des Uploads auf den FTP Server, wird die Datei von allen Geräten heruntergeladen, die Server Ordner abfragen, die in den FTP Server Eigenschaften festgelegt sind. Typische Einsatzbereiche sind Geräte Firmware Updates oder das Abfragen von Diagnosen.

**Warnung: Diese Aktion muss mit Vorsicht verwendet werden. Fehlerhafte Nutzung kann Geräte Fehlfunktionen verursachen!**

![](_page_16_Picture_1.jpeg)

## <span id="page-16-0"></span>**Video- und DigiPoster Produktübersicht**

![](_page_16_Picture_233.jpeg)

Die folgende Tabelle zeigt die von Geräten unterstützten Eigenschaften:

![](_page_17_Picture_1.jpeg)

### <span id="page-17-0"></span>**General Description**

### **Function**

Acc 3 is a software tool to create playlists for the media players **DigiPoster** and **VideoPoster**. Depending on the media player type used, these playlists contain either still images (DigiPoster) or videos and still images (VideoPoster). Acc 3 supports the distribution of playlists via Ethernet. Functions are available to send a playlist directly to a networked media player or to save a playlist on a FTP server for an automatic download by the media players. Additionally, if a network is not available or desired, a playlist can be transferred manually with a USB memory drive.

If a playlist is available, the media player will automatically start playing after the bootup. The bootup time varies from 20 to 90 seconds, depending on the media player type and version. Media player can be switched off any time just by interrupting the power supply or by switching the device off. A shutdown procedure similar to a Windows PC is not required.

Acc 3 runs on PCs with Windows 7, Windows 8.1 and Windows 10 and does not make high demands on the PC.

If you want to use Acc 3 to create VideoPoster playlists, it is highly recommended to install the current version of the Matroska Splitter [\(http://haali.su/mkv\)](http://haali.su/mkv).

### **System Requirements**

#### **Supported Operating Systems:**

- Windows 7 SP1 (32-bit, 64-bit)
- Windows 8.1 (32-bit, 64-bit)
- Windows 10 (32-bit, 64-bit)

#### **Supported Media Players:**

- 
- 
- 
- VideoPoster / ArtistaMedia (with firmware version 2.8.0 and above)
- 
- 
- 

DigiPoster-4.3 (with firmware version 1.0.0 and above)

- DigiPoster-II (with firmware version 1.0.0 and above)
- DigiPoster-III (with firmware version 1.0.0 and above)
	-
- VideoPoster-II (with firmware version 2.0.0 and above)
- VideoPoster-III (with firmware version 1.0.0 and above)
- VideoPoster-IV (with firmware version 1.0.0 and above)

![](_page_18_Picture_1.jpeg)

The following topics are covered in these operating instructions:

- $\bullet$  [Installing Acc](#page-18-0) 3
- [Playing back playlists](#page-19-0)
- [Creating playlists](#page-20-0)
- [Multiple playlist and playlist control](#page-24-0)
- [Network communication](#page-25-0)
- [Device communication](#page-28-0)
- [VideoPoster and DigiPoster device type overview](#page-30-0)

### <span id="page-18-0"></span>**Installing Acc 3**

### **Procedure**

To install the software proceed as follows:

![](_page_18_Picture_167.jpeg)

![](_page_19_Picture_1.jpeg)

### <span id="page-19-0"></span>**Playing back playlists**

### **Preparations**

Depending on the version, media player

- can play back a playlist from internal memory, in which case the USB-memory drive is only used to upload a playlist and may be removed after the playlist has been copied from the USB memory drive to the internal memory. For the distribution of playlists via Ethernet a USB memory drive is not required.
- requires a USB memory drive for play back, in which case the USB memory must not be removed during play back. The USB memory drive is also used for manually uploading playlists and to store playlists which are distributed through the Ethernet.

### **Procedure**

To play back a slideshow on media players **with internal memory** proceed as follows:

![](_page_19_Picture_159.jpeg)

![](_page_20_Picture_1.jpeg)

To play back a slideshow on media players **without internal memory** (DigiPoster-II) proceed as follows:

![](_page_20_Picture_206.jpeg)

### <span id="page-20-0"></span>**Creating playlists**

### **Preparations**

Make sure that all the still images and videos required for the slideshow are available on your PC. The software can process all common image formats such as JPEG, TIFF, BMP, PNG, etc. Additionally, it can extract pages from PDF documents.

Videos for the VideoPoster need to be in a supported video format. Acc 3 checks all video files to make sure they are supported by the selected VideoPoster devices type and features a frontend to the FFmpeg video encoder, so you can re-encode your videos to the format that will play on VideoPoster devices. Please check VideoPoster documentation for more details.

If you want to use a PDF file for import, the menu item *page range* is available thus the options *all pages* or *pages in range* (e. g. page 3-9 of the selected PDF file ) can be selected.

Please also make sure that a USB memory drive with sufficient memory capacity is available to export the play list. The export function will overwrite any previously stored playlist on your USB memory drive without further notice.

Upon insertion, video files automatically get checked. The check result is shown in Icons next to each entry:

![](_page_20_Picture_207.jpeg)

C

- deo or encoder not setup properly
- Unrecognized file format
- File needs to be re-encoded for VideoPoster

![](_page_20_Picture_208.jpeg)

![](_page_21_Picture_1.jpeg)

### **Procedure**

![](_page_21_Picture_134.jpeg)

To create a slideshow, please proceed as follows:

## Operating Manual **EN**

![](_page_22_Picture_1.jpeg)

*Background color* is the color used at the free areas behind.

**Image length** is the default value of the image display time which is assigned to all still images when added to the playlist. This value can be adjusted individually for each image later in the playlist.

*Brightness* is the dimming value for the display.

For VideoPoster: *Volume* controls the loudness of the video sound, *Video mode* the resolution of the videos (either 720x576 (PAL) or 720x480 (NTSC) for VideoPoster-I or 1920x1080 (Full-HD) for VideoPoster-II and - III):

*Transition tab* hold parameters for transitions between items in the playlist. If set, the transition applies to all images in the playlist. All parameters except *Length* can be set to *Random* (randomly chosen before each transition). Transition parameters are:

*Mode* - Specifies the effect

*Origin* - Specifies where to start

*Direction* - Specifies how to progress

*Tiles* - Number of subdivisions for tiled modes

*Length* - Transition time in milliseconds

Not all modes support all parameters. Parameters unsupported by selected modes appear disabled in the settings dialog. Some devices do not support transitions altogether.

To save your settings permanently for use in other playlists, please check *Use for new playlists.*

*Image resolution* – best result is achieved with the default setting *Use native resolution*. Devices with older firmware support only *Use video mode resolution* setting.

3 To open an existing playlist: Click on *Open* and select a playlist from the file system.

## **Operating Manual**

![](_page_23_Picture_1.jpeg)

#### **Step Action**

4 To create a new playlist, click on *Add* and select PDFs, still images or videos that you would like to add to the new playlist.

![](_page_23_Picture_5.jpeg)

![](_page_24_Picture_1.jpeg)

![](_page_24_Picture_179.jpeg)

### <span id="page-24-0"></span>**Video Encoding**

All video content in Acc 3 playlist is checked against video specification for chosen VideoPoster device type. Acc 3 lets you convert each video that does not comply with specifications. Output file will always contain an mp4 video with data- and frame rate matching selected device type.

*Output Folder* in *Encoder* toolbar specifies the output folder for videos that need to be re-encoded. If you save the project, they will be moved from that folder and saved with the project file.

### **Multiple playlists and playlist control**

Playlist control is used to switch between playlists or turn the device off using events. An event consists of a trigger and an action. Acc 3 supports creating of events with following trigger types:

- Time trigger, which fires at predefined time
- Network trigger, which fires on network request
- Artista I/O board trigger, which fires when a button on the board is pushed (or released)
- RS-232 trigger, which fires on text command received over serial line

Possible actions are:

- Play the requested playlist
- Turn the display off

**Note: Some devices do not support all trigger types. Please consult device user manual if you are not sure which trigger types are supported by your device.**

![](_page_25_Picture_1.jpeg)

### **Procedure**

Please proceed as follows:

<span id="page-25-0"></span>![](_page_25_Picture_117.jpeg)

![](_page_26_Picture_1.jpeg)

### **Network configuration**

### **General information**

With its network functions, Acc 3 supports the distribution of playlists via Ethernet. There are two different procedures to distribute the contents:

With Acc 3, a playlist can be transferred directly to one or more media player(s). Alternatively, contents can be distributed via FTP server. In order to do that the playlist has to be stored in a particular FTP server directory from which media player then reads the playlist. For further information about the configuration, please refer to the corresponding manual of media player.

### **Preparations**

To correctly configure network operations, you should be familiar with the basic network terms and concepts. If you do not know all operating parameters of your network, please ask your system administrator. Please have in mind that a wrong network configuration may cause serious network malfunctions.

The following information is required to successfully configure the media player network: host name or IP addresses of all media players, if a FTP server is used additionally username/password and directory structure.

### **Procedure**

All network devices (media player and FTP server) need to be configured in Acc 3. Without previous configuration, Acc 3 cannot export playlists.

Note:

Please make sure you are running Acc 3 with administrator privileges if you want to add connections (right mouse click on Acc 3 icon -> "Run as administrator"- even if logged in as administrator).

![](_page_26_Picture_181.jpeg)

## Operating Manual **EN**

**Step Action**

device

be stored

view.

![](_page_27_Picture_1.jpeg)

3 All network connections entered as described above are shown in the *Device Manager* tab.

![](_page_27_Picture_190.jpeg)

![](_page_28_Picture_1.jpeg)

### <span id="page-28-0"></span>**Device communication**

### **Exporting playlists**

Please proceed as follows:

#### **Step Action**

1 Select device or logical group you wish to upload to and click on *Upload*  **Playlist to Device** in the toolbar or device context menu to upload the playlist. *Upload Playlist to Device* can only be selected if a playlist has been created or loaded into Acc 3.

Upload to selected playlists:

![](_page_28_Figure_8.jpeg)

Alternatively, you can upload to a logical group in the treeview. This has the same effect as selecting all devices in the group and clicking on upload.

![](_page_28_Picture_142.jpeg)

![](_page_29_Picture_1.jpeg)

### **Excluding files from export**

Any file in the playlist can be marked as *excluded from export*. Such files will not be uploaded via ftp or copied to the local export folder, but they will still have their entry in the playlist. Such files are meant to be uploaded to the FTP server by a third party and can be updated independently from the playlist. DigiPoster and VideoPoster devices watch files marked this way and will download the updated file version as soon as it is discovered on the ftp server. No playlist change is needed.

To mark/unmark files, click on *Exclude from Export* action in the table popup menu.

### **Device Monitoring**

Device Monitoring allows you to easily check health status of registered devices. When this feature is enabled, Acc 3 periodically connects to each device and downloads monitoring report from device, or in case of bridge server, monitoring reports of remote devices. When remote devices on an ftp server are detected, they will automatically be added as children of the ftp server in the device table. Also information icon will show up in the status bar. Clicking on the icon will bring up the list of detected remote devices.

Older devices do not produce monitoring reports, so it is only checked whether they are online or not. List of devices that support generation of monitoring report can be seen in the device overview table.

Click on the *View Device Details* action in the context menu to pop up the status report for selected device.

This feature was introduced in Acc 3.24.

### **Importing playlists**

Using the *Import playlists* functionality, you can transfer already exported playlists back into the Acc 3. Both locally and remote exported playlist can be imported. FTP is used to download playlist from devices or servers. This feature is useful if you want to find out which playlist is currently playing on a specific device.

To import the playlist from a network connection, select a device in the *Device Manager* and click on *Download playlist from Device* action in the context menu.

To import the playlist that is already on your file system, click on the down arrow by the *Import* button in the *Project* toolbar, and select *Browse* in the drop-down menu.

### **View Logs on Device**

To download the log for the last uploaded content or setup, click on the View Logs button. Here you can check the result of the last update on devices that support this functionality.

If you are downloading logs from FTP server, you will see logs of remote devices that are polling this server (not all devices support remote logging).

![](_page_30_Picture_1.jpeg)

### **Upload Setup to Device**

This action is used to upload setup files provided by Data Display. You only need to select the file in the file dialog. Acc 3 will then upload it to the device, where it will be processed.

In case of upload to ftp server, it will be downloaded by all devices that poll server folder specified in the FTP server properties.

Typical usage is to update device firmware or to run diagnostics.

<span id="page-30-0"></span>**Warning:** This action must be used with caution. Incorrect usage may cause device malfunction!

### **VideoPoster and DigiPoster device type overview**

![](_page_30_Picture_340.jpeg)

This table shows feature support for all device types:

![](_page_31_Picture_0.jpeg)

Our company network supports you worldwide with offices in Germany, Austria, Switzerland, Great Britain and the USA. For more information please contact:

**Headquarters**

![](_page_31_Picture_3.jpeg)

![](_page_31_Picture_4.jpeg)

Lechwiesenstr. 9 86899 Landsberg am Lech

Phone: +49 8191 91172-0<br>E-Mail: sales@fortecag.de [sales@fortecag.de](mailto:sales@fortecag.de) Internet: [www.fortecag.de](http://www.fortecag.de/)

**Fortec Group Members**

![](_page_31_Picture_9.jpeg)

![](_page_31_Picture_10.jpeg)

![](_page_31_Picture_11.jpeg)

![](_page_31_Picture_13.jpeg)

![](_page_31_Picture_15.jpeg)

![](_page_31_Picture_16.jpeg)

![](_page_31_Picture_17.jpeg)

A FORTEC GROUP MEMBER

![](_page_31_Picture_18.jpeg)

![](_page_31_Picture_19.jpeg)

**Office Vienna** Nuschinggasse 12 1230 Wien

Phone: +43 1 8673492-0<br>
E-Mail: office@fortec.at E-Mail: [office@fortec.at](mailto:office@fortec.at)<br>Internet: www.fortec.at [www.fortec.at](http://www.fortec.at/)

**Germany DISTEC** Distec GmbH<br> **DISTEC** Distect GmbH Augsburger Str. 2b 82110 Germering

Phone: +49 89 894363-0 E-Mail: [info@distec.de](mailto:info@distec.de) Internet: [www.distec.de](http://www.distec.de/)

Bahnhofstraße 3 5436 Würenlos

Phone: +41 44 7446111<br>E-Mail: info@altrac.ch E-Mail: [info@altrac.ch](mailto:info@altrac.ch)<br>Internet: www.altrac.ch [www.altrac.ch](http://www.altrac.ch/)

5 The Oaks Business Village Revenge Road, Lordswood Chatham, Kent, ME5 8LF

Phone: +44 1634 672755<br>E-Mail: info@displaytechno E-Mail: [info@displaytechnology.co.uk](mailto:info@displaytechnology.co.uk)<br>Internet: www.displaytechnology.co.uk

87 Raynor Avenue, Unit 1Ronkonkoma, NY 11779

Phone: +1 631 5804360 E-Mail: [info@apollodisplays.com](mailto:info@apollodisplays.com) Internet: [www.apollodisplays.com](http://www.apollodisplays.com/)